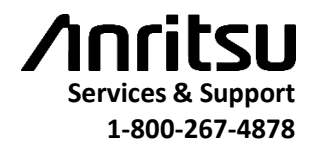

#### **Updating Anritsu Handheld Instrument Firmware**

This document provides the steps for updating the firmware of the Anritsu handheld instrument. For detailed information on the firmware update process, refer to the User Guide for your Anritsu handheld instrument. Minimum requirementsfor firmware update:

- Windows XP or later computer with internet connection.
- A USB Memory Stick with at least 128 MB free.

#### **Download Firmware to USB Memory Stick**

- 1. Place the USB Memory Stick into the USB connector of your PC.
- 2. Go to the Anritsu Web site: [www.anritsu.com](http://www.anritsu.com/)
- 3. In the Search entry box, type in your instrument's model number and press Enter. Then click on the instrument'slink. The instrument's product page opens.
- 4. Press the Library tab and scroll down to the section labeled "Drivers, Software Downloads".
- 5. Click on the link that begins with "Firmware Update". The Firmware Update page opens.
- 6. Press the Download button. Then, depending upon the browser that you are using, save the download file, or save and execute the downloaded file.

The firmware file is an executable, self-extracting, compressed archive file (ZIP) with the filename extension ".exe". You will need to run (execute) the file after it is saved on your PC to save the files to your USB stick.

- 8. When the compressed files are being extracted, you may be prompted in an Anritsu dialog box, "Do you want to run this file?" Choose Run. Confirm that you accept the license agreement, and then follow the prompts to select a USB Memory Stick.
- 9. Remove the USB Memory Stick from your PC when done, and continue with one of the Firmware Update sections below.

======================================================================================================

#### **Firmware Update Instructionsfor all models except S331L**

- 1. Before proceeding, confirm that the Anritsu handheld instrument to be updated is powered from the AC (or mains) adapter, and not from the internal battery.
- 2. Turn the instrument Off (if it is on).
- 3. Plug the newly created USB Memory Stick into the Anritsu handheld instrument to be updated.
- 4. Turn the instrument On. If the instrument enters upgrade mode within a minute, follow the instrument prompts. In this case, SKIP step 5.
- 5. If the automatic Upgrade in Step 4 did not start automatically, then complete the following steps:
	- a. On the instrument, press the Shift key and then the System (8) key.
	- b. Press the following key sequence: System Options > Reset > Update Firmware. The Load Firmware menu opens.
	- c. Press the Load Firmware main menu key (located at the bottom left corner of the instrument screen).
	- d. Press the Update Application Firmware submenu key.
	- e. From the choices presented, select the desired "Save" mode for existing user data.
	- f. Press the Enter key to begin the firmware update.
	- g. Press the Enter key one more time to confirm that you want to upgrade the instrument'sfirmware.
- 6. After all of the files have been updated, the instrument will reboot.

**Note:** Please do not disconnect power or turn off the instrument during the firmware upgrade process because permanent harm to the instrument may result.

# *End of update procedure.*

========================================================================================================

### **Firmware Update Instructionsfor S331L model only**

- 1. Confirm that the Anritsu handheld instrument to be updated is powered from the AC (or mains) adapter, and not from the internal battery before proceeding.
- 2. Plug the newly created USB Memory Stick into the Anritsu S331L instrument to be updated.
- 3. Turn the instrument On (if it is off).
- 4. Press the following buttons on the instrument to initiate the update process:

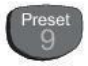

a. Press the Preset  $\frac{9}{100}$  key. The Preset menu and Reset submenu appear. Press  $\rightarrow$  Reset to open the

Reset menu.

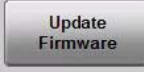

b. Press **in the Reset menu. The Update Firmware dialog appears.** 

- c. Select CONTINUE to begin the firmware update, or press CANCEL to cancel.
- 5. After the update is complete, the instrument shuts down. Restart the instrument to complete the update process. Verify the software version information that is displayed in the System Status dialog box.

**Note:** Please do not disconnect power or turn off the instrument during the firmware upgrade process because permanent harm to the instrument may result.

# *End of update procedure.*

# **Firmware Update Instructionsfor S820E model only**

1. Confirm that the Anritsu handheld instrument to be updated is powered from the AC (or mains) adapter, and not from the internal battery before proceeding.

========================================================================================================

- 2. Plug the newly created USB Memory Stick into the Anritsu S820E instrument to be updated.
- 3. Turn the instrument On (if it is off).

Update

4. Press the following buttons on the instrument to initiate the update process:

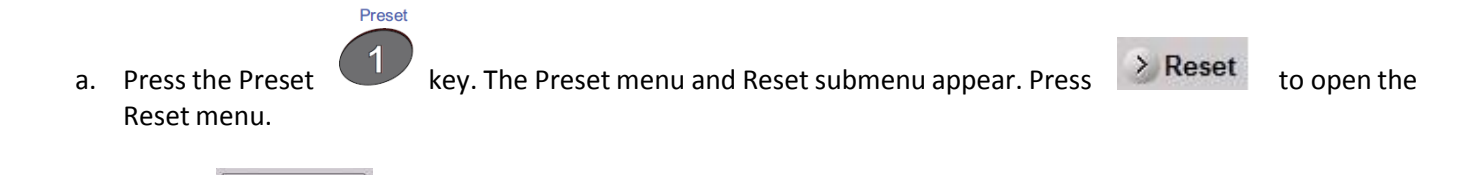

b. Press **in the Reset menu. The Update Firmware dialog appears.** 

c. Select CONTINUE to begin the firmware update, or press CANCEL to cancel.

5. After the update is complete, the instrument will automatically shut down and restart which completes the update. If the instrument fails to restart after shutting down, press Power to restart the instrument and complete the update process. Verify the software version information that is displayed in the System Status dialog box.

**Note:** Please do not disconnect power or turn off the instrument during the firmware upgrade process because permanent harm to the instrument may result.

# *End of update procedure.*